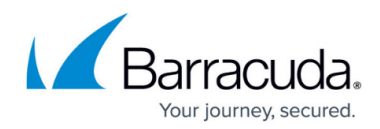

## **Task 4. Creating a Management Solution**

<https://campus.barracuda.com/doc/96025472/>

To create a Management Solution, perform the following steps.

1. Navigate to **System**, **Setup Tables** search page.

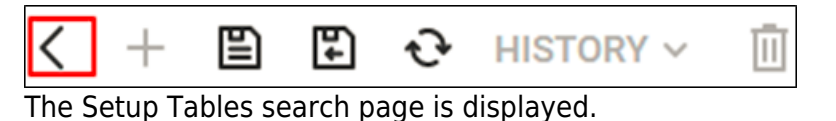

2. At the Table field, type **Management IT**, and then press **Enter**. The Management IT link is displayed.

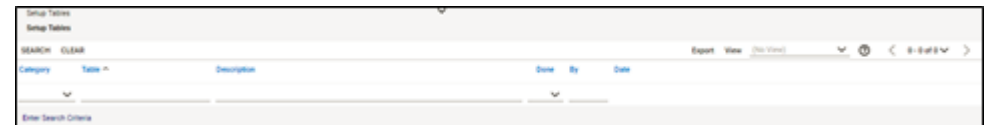

3. Click the **Management IT** link.

The Management IT List is displayed.

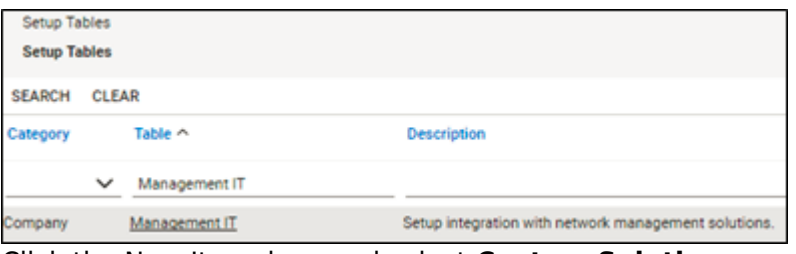

4. Click the New Item icon and select **Custom Solution**. The Custom Solution fields are displayed.

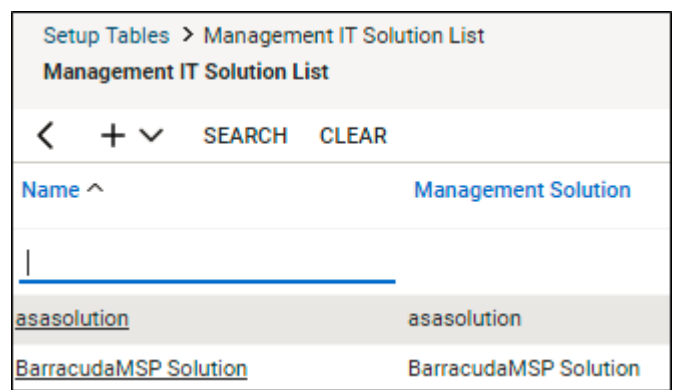

- 5. At the Name and Custom Solution Name fields, type the same name. **Example Name: BarracudaMSP**
- **Note**: Login information is not required.
- 6. Click the **Save** icon, as shown below.

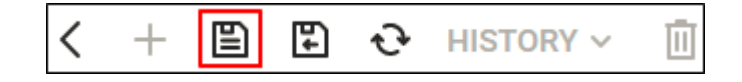

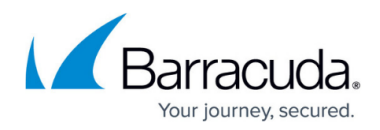

The Management IT Solution is updated.

Go to [Task 5. Creating an Agreement Type.](http://campus.barracuda.com/doc/96025474/)

## Barracuda Intronis Backup

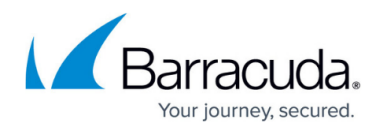

## **Figures**

- 1. image2022-1-5 12:25:47.png
- 2. image2022-1-5 12:26:40.png
- 3. image2022-1-5 12:27:14.png
- 4. image2022-1-5 12:28:1.png
- 5. image2022-1-5 12:29:3.png

© Barracuda Networks Inc., 2024 The information contained within this document is confidential and proprietary to Barracuda Networks Inc. No portion of this document may be copied, distributed, publicized or used for other than internal documentary purposes without the written consent of an official representative of Barracuda Networks Inc. All specifications are subject to change without notice. Barracuda Networks Inc. assumes no responsibility for any inaccuracies in this document. Barracuda Networks Inc. reserves the right to change, modify, transfer, or otherwise revise this publication without notice.